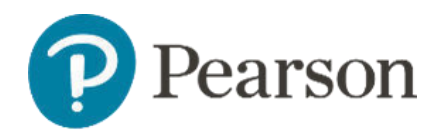

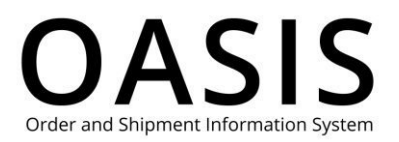

#### Table of Contents

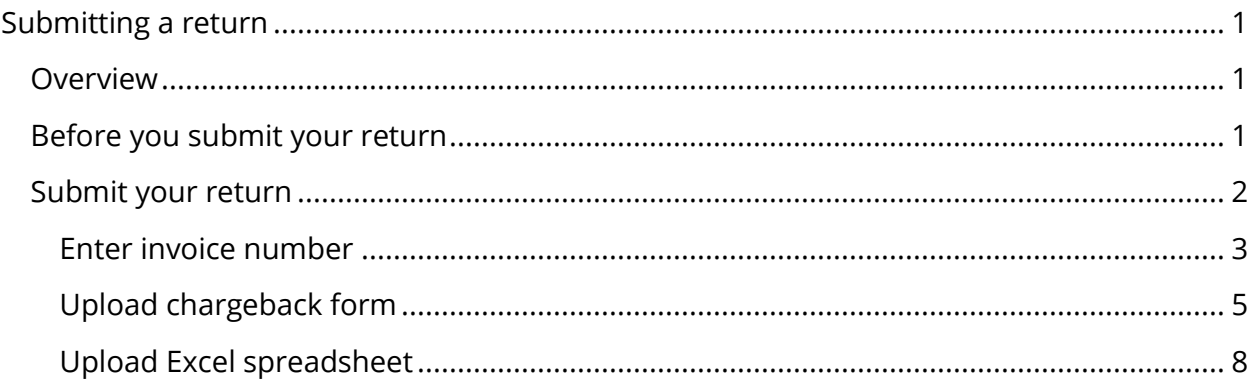

### Overview

With Pearson's OASIS (Order and Shipment Information System) you can easily request an RMA (Return Material Authorization) by submitting multiple invoice numbers, a PDF chargeback form, or an Excel spreadsheet.

### Before you submit your return

OASIS allows any invoice/ISBN combination except for the following cases:

- The invoice is more than 12 months old.
- The ISBN has been out of print for more than 120 days.
- The invoice is not associated with the account number on the OASIS registration (reach out to OASIS Technical Support for assistance.
- The ISBN is non-returnable (such as a custom product)
- The return quantity entered is more than the returnable quantity.
- The entire quantity for the ISBN has already been returned against that invoice (the "Returnable Qty" = 0).

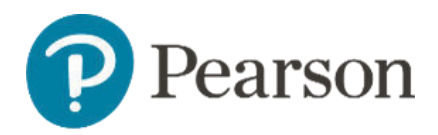

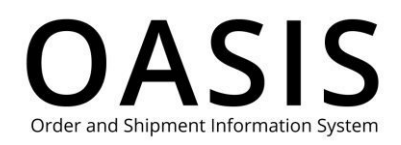

#### Submit your return

#### 1. Click **Claims & Returns**.

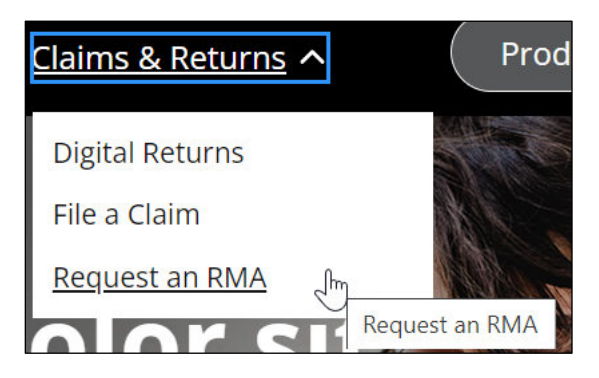

#### 2. Click **Request an RMA**.

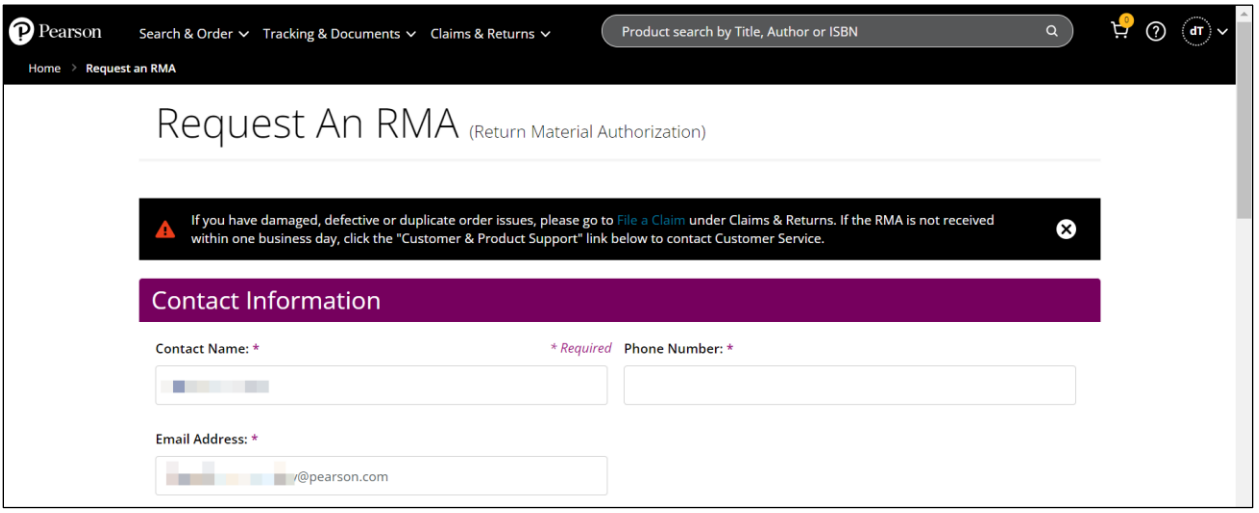

- 3. Enter your contact name.
- 4. Enter your phone number.
- 5. Enter your email address.

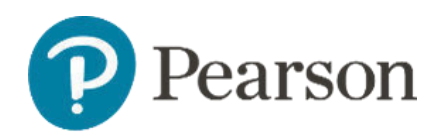

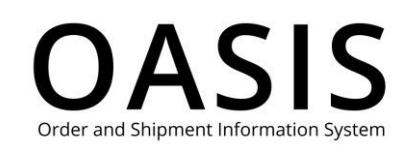

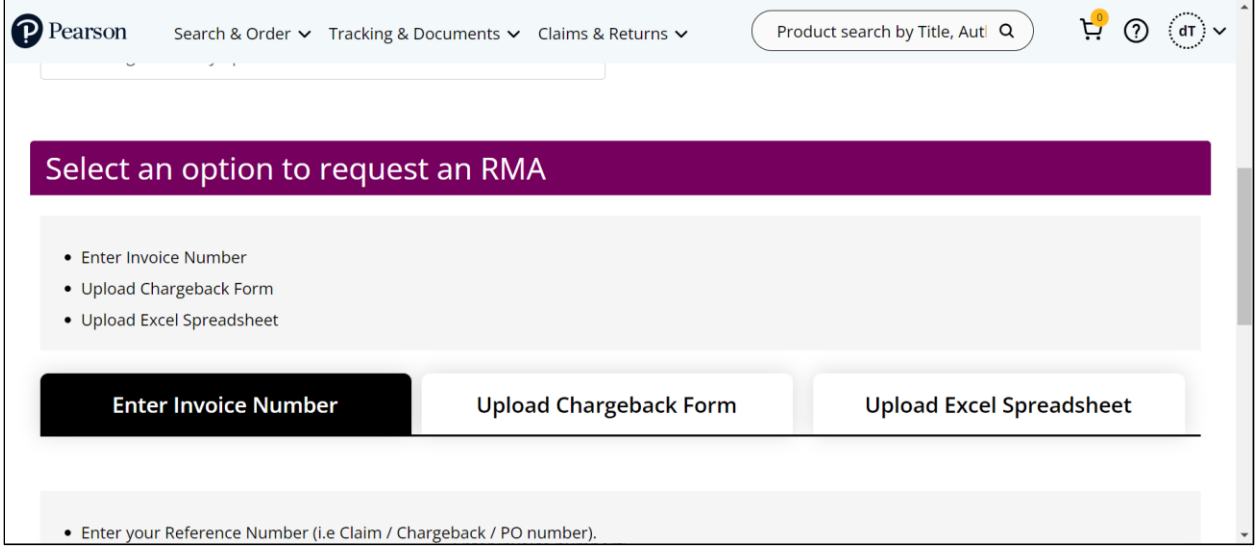

- 6. Scroll down and click **Enter Invoice**, **Upload Chargeback Form**, or **Upload Excel Spreadsheet**.
- 7. The remaining steps vary depending on the option you selected to request an RMA. Click the appropriate link below for the appropriate remaining steps.
- Enter invoice number
- Upload chargeback form
- Upload Excel spreadsheet

#### Enter invoice number

1. If you selected **Enter Invoice Number**, the following will be displayed.

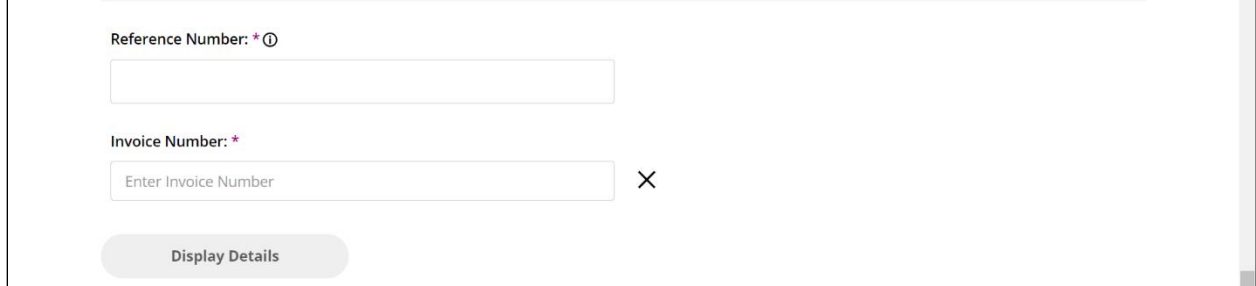

- 2. Enter a reference number, which can be a claim number, chargeback number, PO (purchase order) number, or any relevant reference number up to 50 characters long.
- 3. Enter up to 25 invoice numbers.

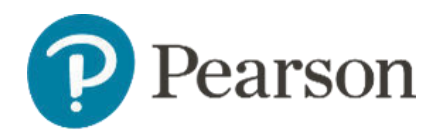

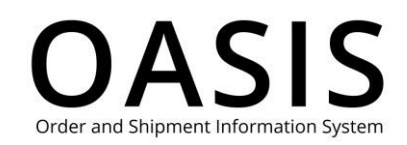

#### 4. Click **Display Details**.

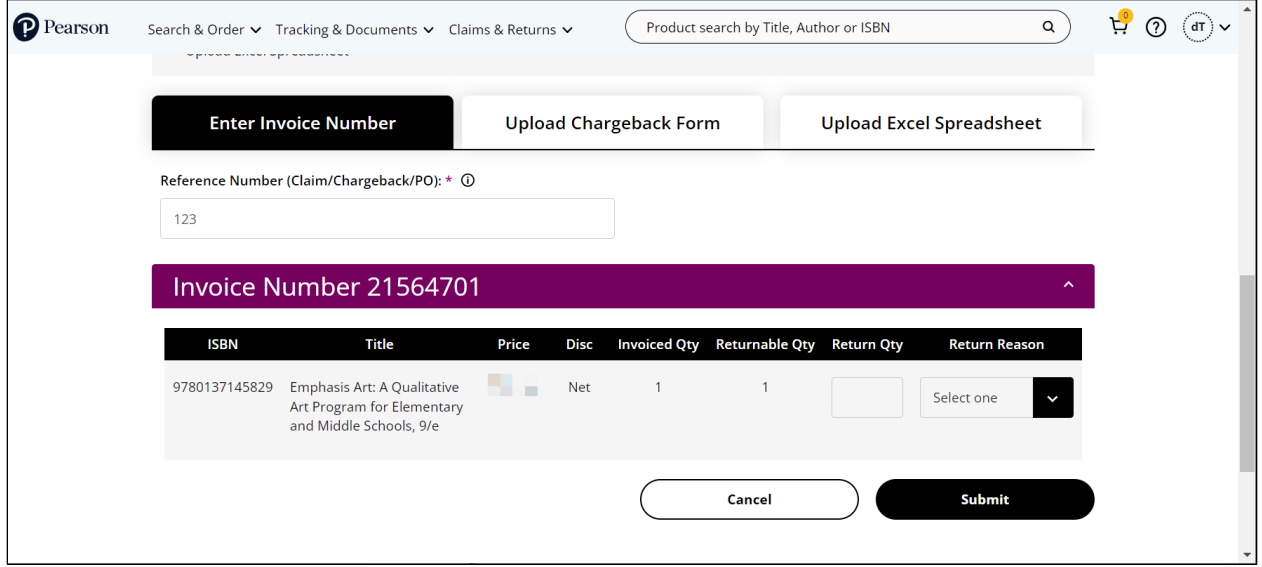

- 5. For each ISBN enter the return quantity.
- 6. For each ISBN select **Damage**, **Defective**, **Duplicate**, **Overstock**, or **Wrong Product** from the Return Reason dropdown.
- 7. Click **Submit**.

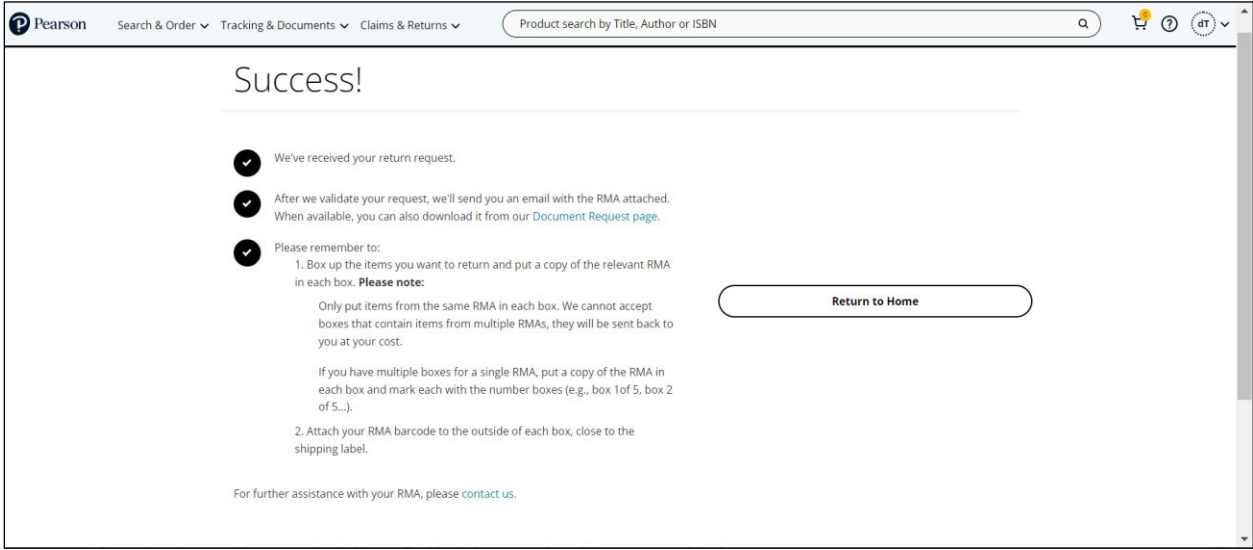

You will receive an email with additional details about your RMA.

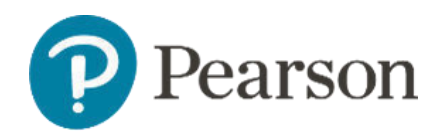

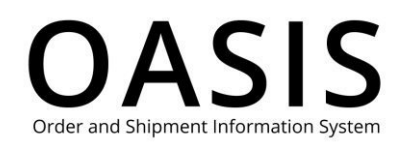

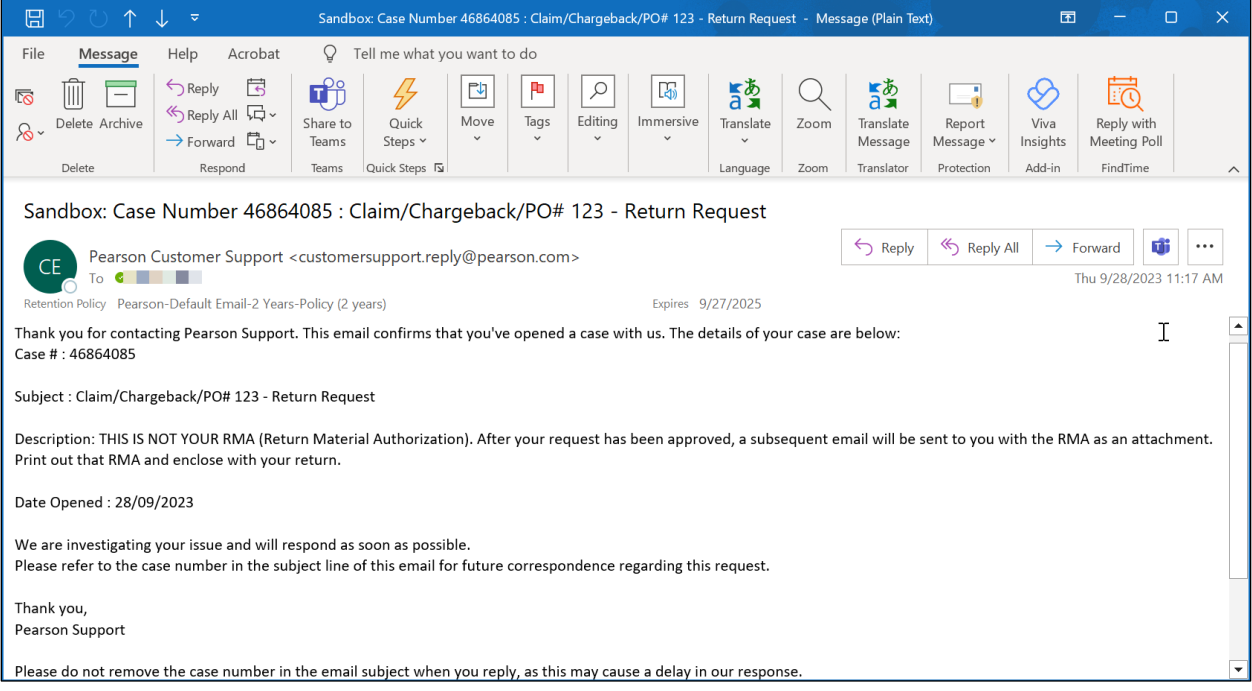

#### Upload chargeback form

#### 1. If you selected **Upload Chargeback Form**, the following will be displayed.

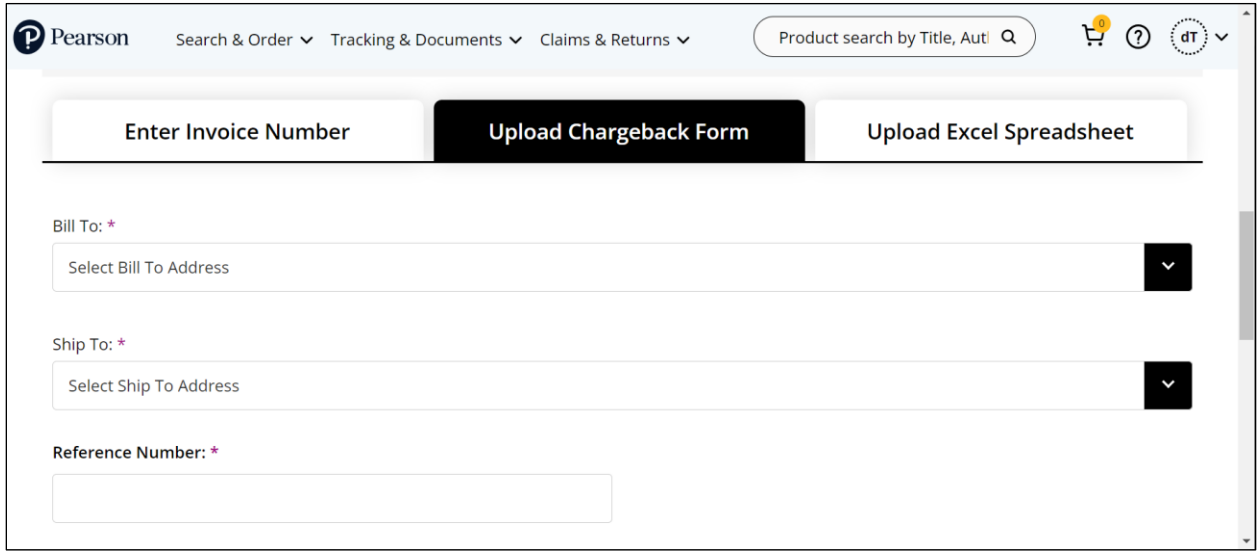

- 2. Select your bill to address.
- 3. Select your ship to address.

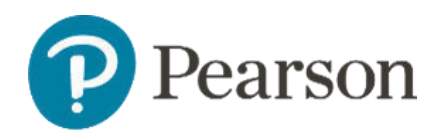

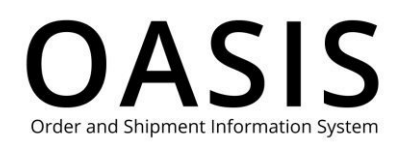

- 4. Enter the reference number, which can be a claim number, chargeback number, PO (purchase order) number, or any relevant reference number up to 50 characters long.
- 5. Create a chargeback form in PDF format up to 2 MB in size. Most standard chargeback/return order formats will work. Click here to download our RMA request chargeback form template. The following shows an example.

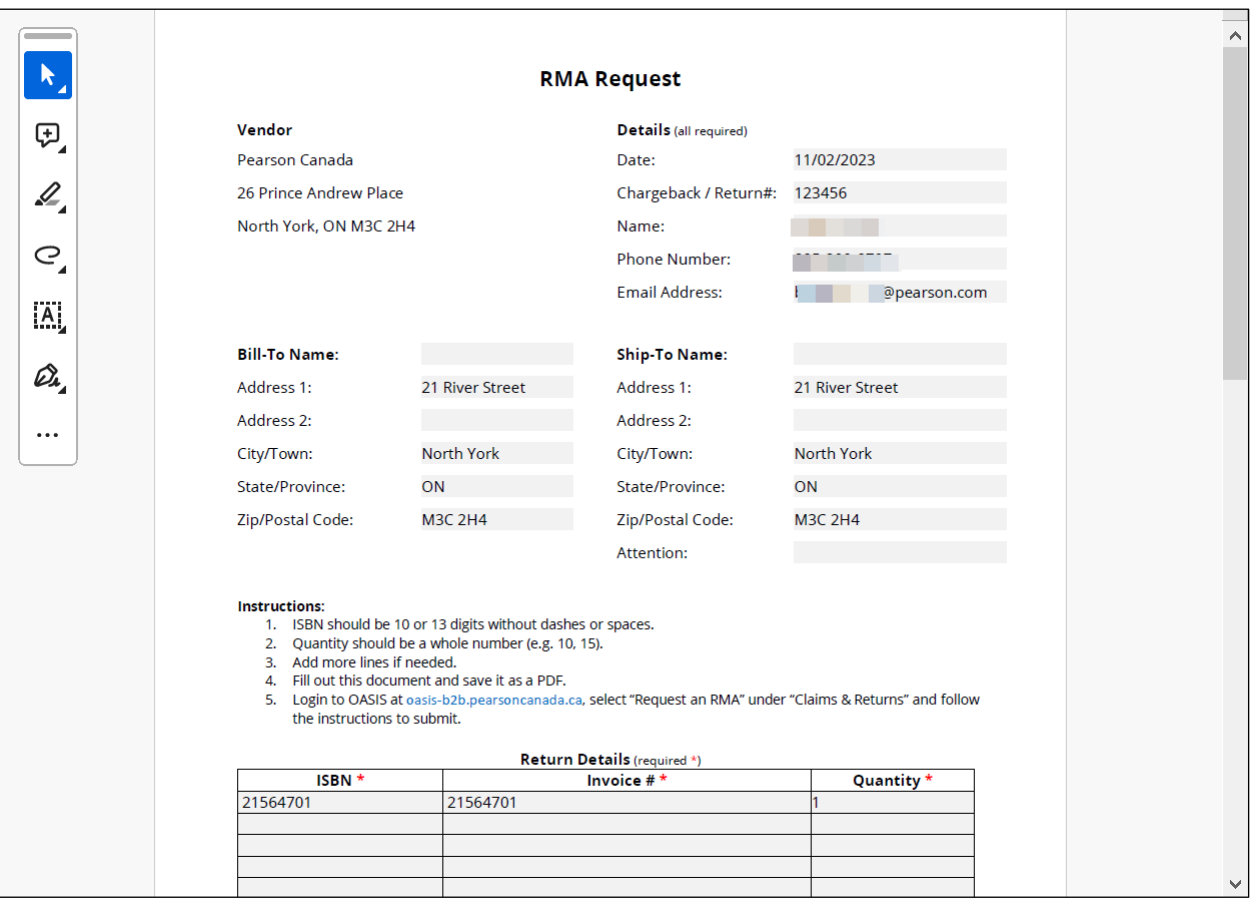

6. Scroll down and select **Choose File**.

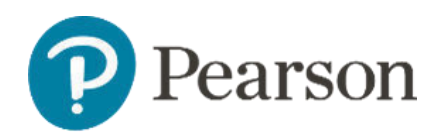

### **OASIS** Order and Shipment Information System

## Submitting a Return

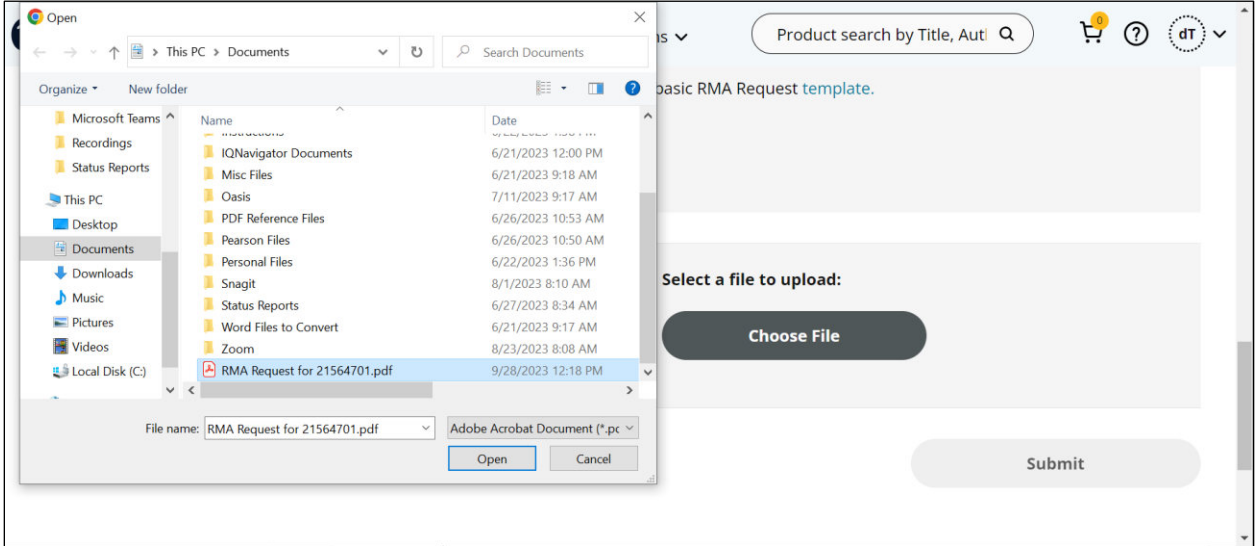

#### 7. Click **Open**.

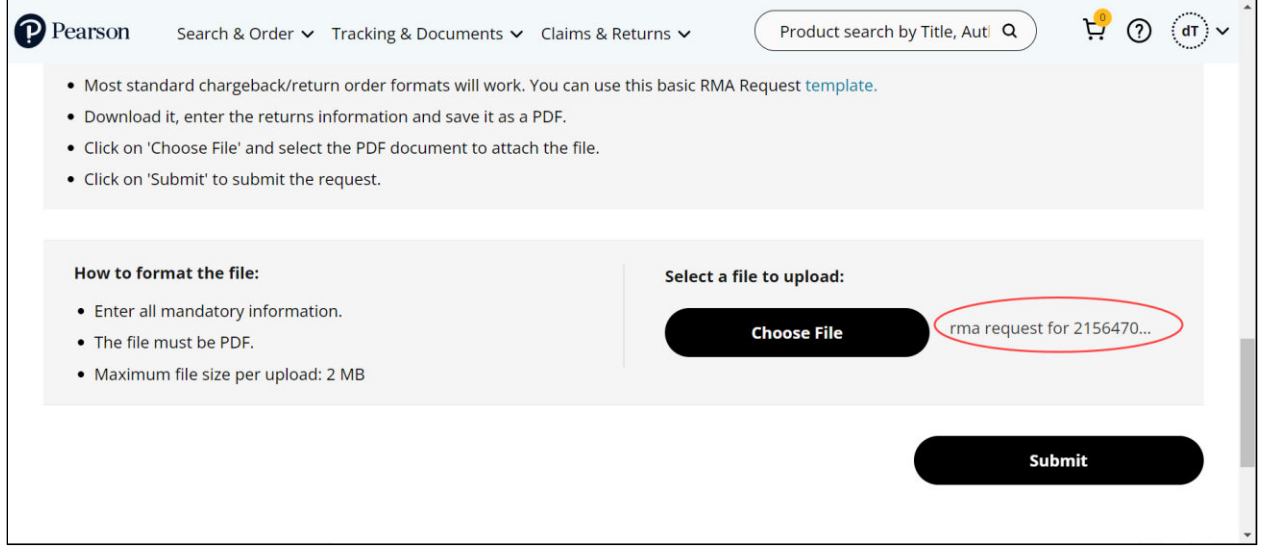

#### 8. Click **Submit**.

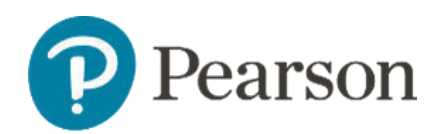

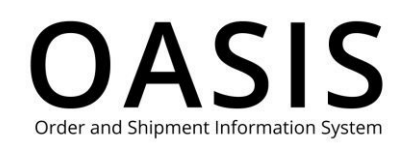

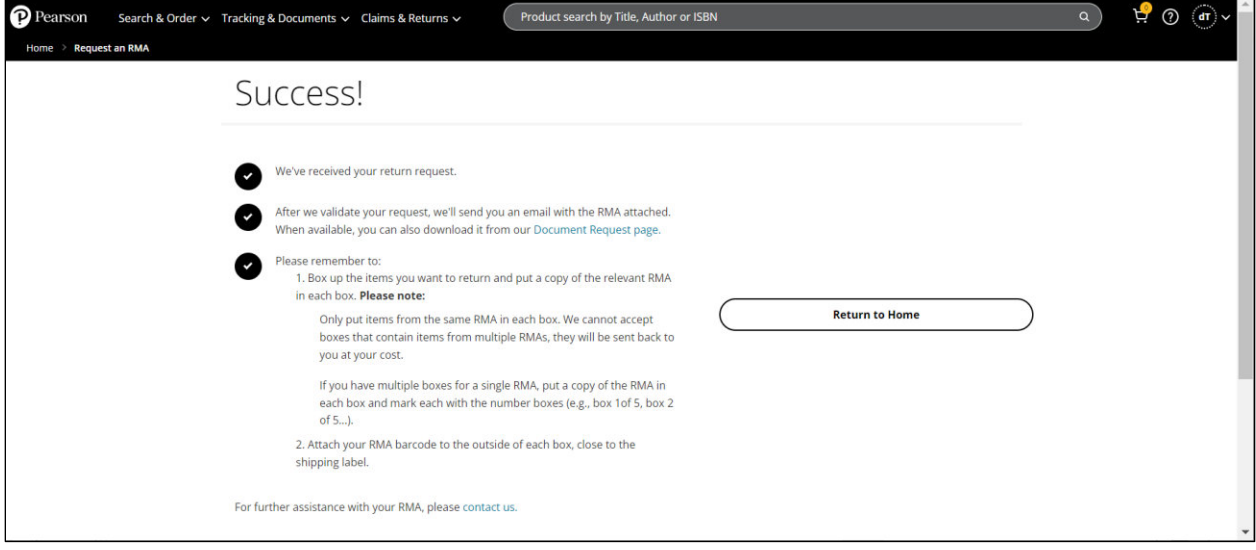

You will receive an email with additional details about your RMA.

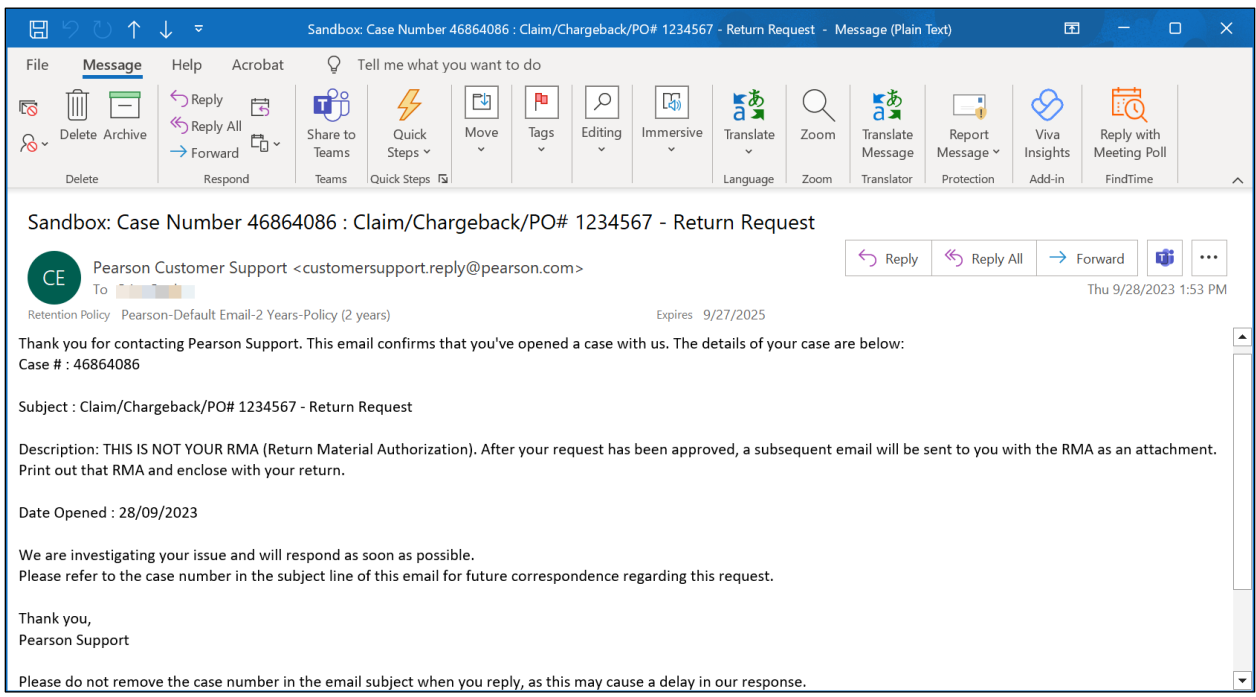

#### Upload Excel spreadsheet

1. If you selected **Upload Excel Spreadsheet**, the following will be displayed.

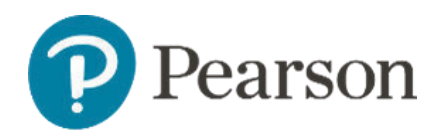

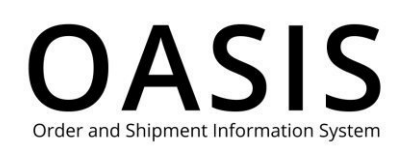

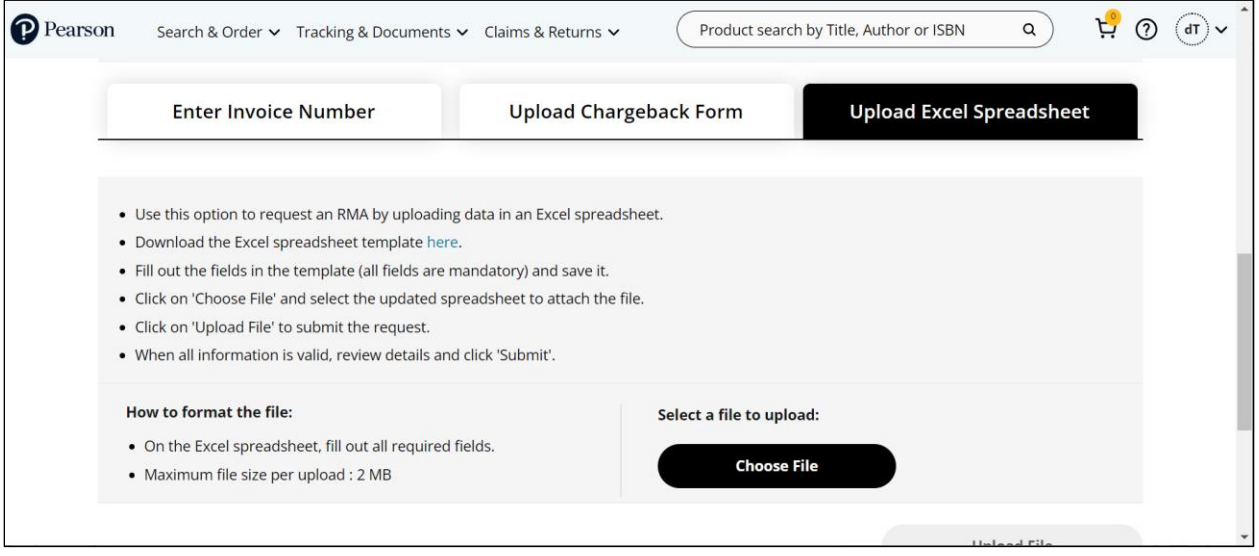

- 2. Click here to download our Excel spreadsheet template.
- 3. Create an RMA request spreadsheet with the template and complete the following fields:
- Enter the reference number, which can be a claim number, chargeback number, PO (purchase order) number, or any relevant reference number up to 50 characters long.
- Enter the invoice number.
- Enter all ISBNs associated with the invoice number.
- Enter the return quantity.
- Select **Damage**, **Defective**, **Duplicate**, **Overstock**, or **Wrong Product** from the Return Reason dropdown.

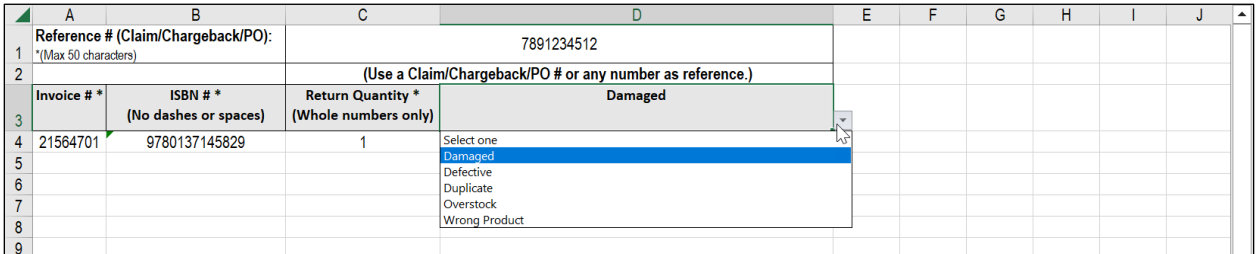

4. Scroll down and select **Choose File**.

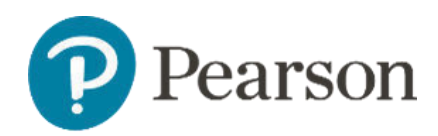

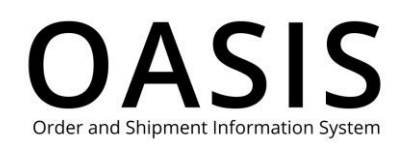

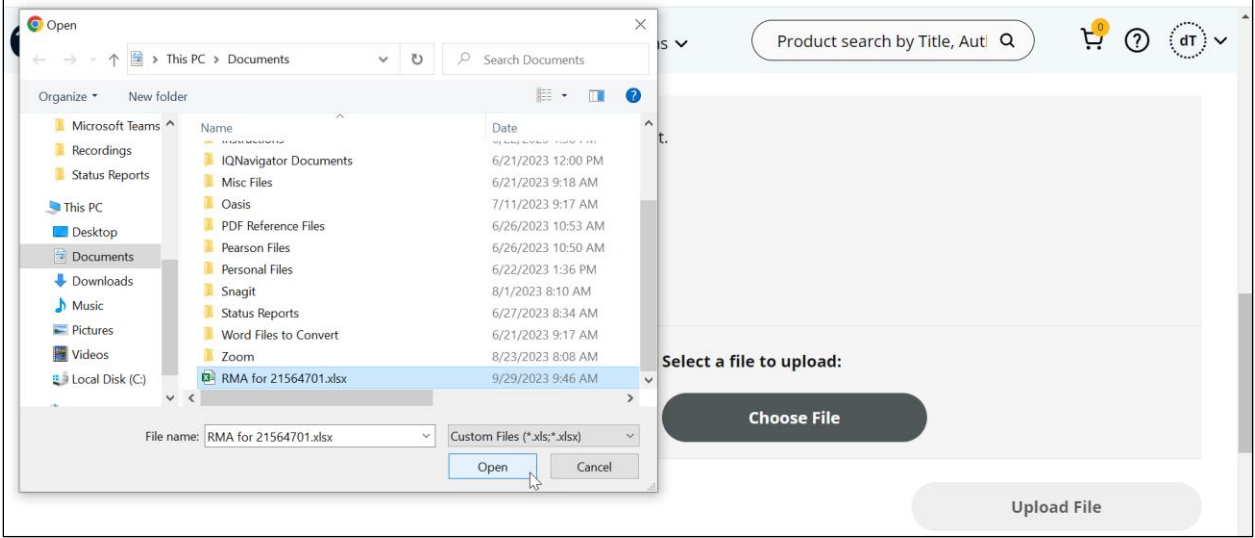

#### 5. Click **Open**.

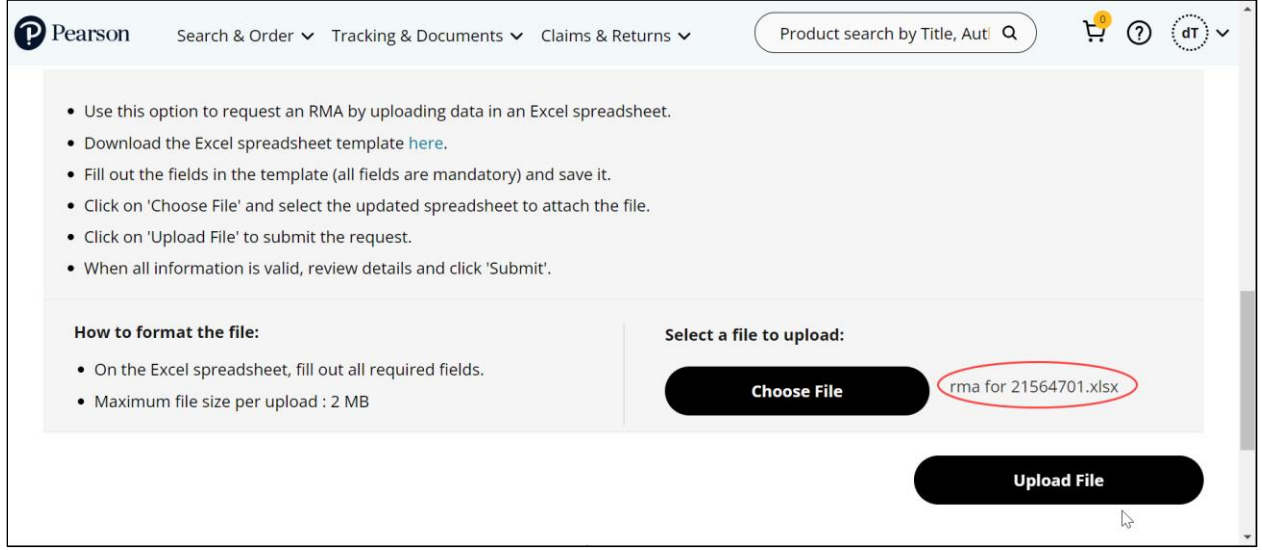

#### 6. Click **Upload File**.

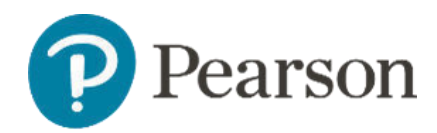

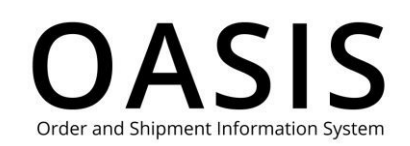

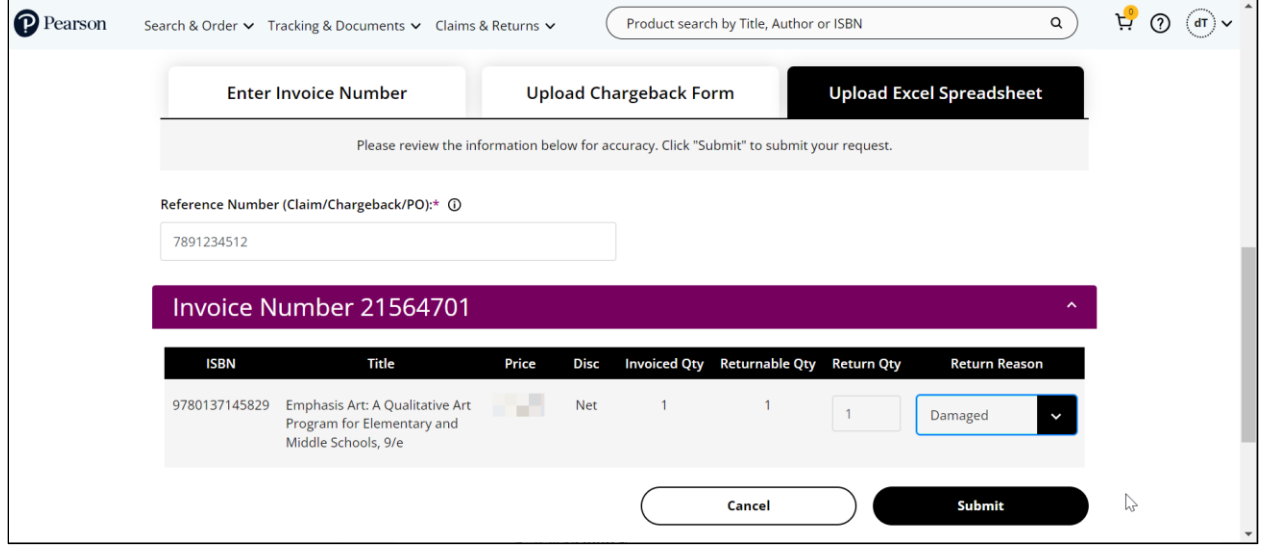

- 8. Modify the return quantity or the return reason, if needed.
- 9. Click **Submit**.

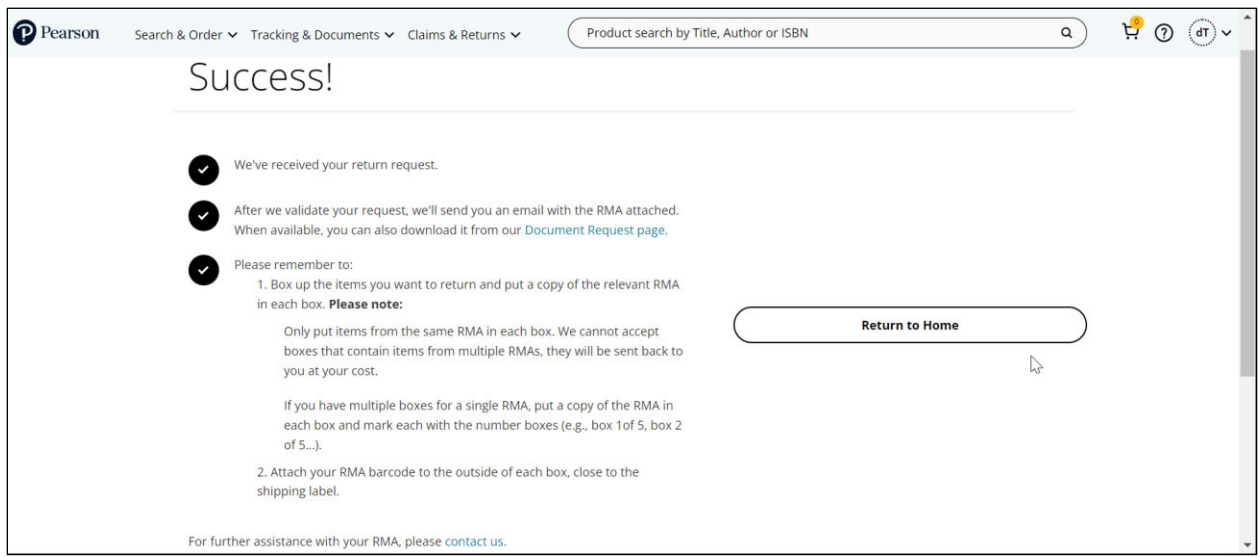

You will receive an email with additional details about your RMA.

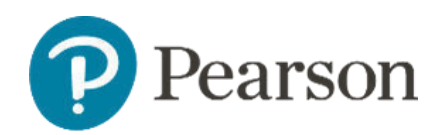

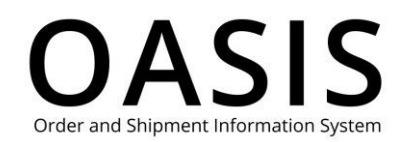

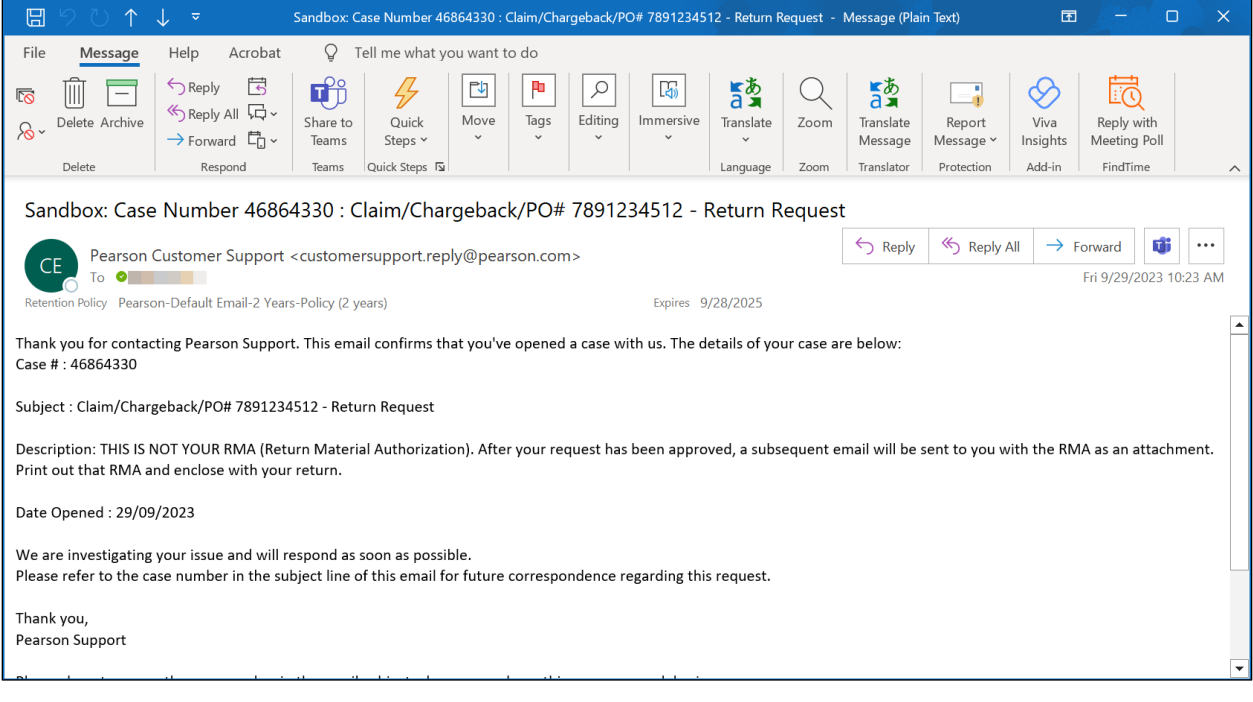